# **Bronboek ISBN conversie naar EAN**

Onderstaande procedure beschrijft hoe u in een aantal stappen uw artikelgegevens in Bronboek kunt converteren van ISBN naar EAN (ISBN13).

Het is belangrijk dat u deze stappen in de volgorde uitvoert zoals deze beschreven staat!

Lees **voordat** u de conversie gaat uitvoeren eerst de volledige instructies door.

Wij raden u met klem aan om de conversie uit te voeren op tijden dat de Bronboek helpdesk is geopend!

Print deze instructies uit, en geef tijdens de conversie op de checklist (de laatste pagina van dit document) aan wat u heeft uitgevoerd.

Vooraf dient u een aantal punten na te lopen:

- Zorg voor een goede backup mogelijkheid voor uw Bronboek gegevens
- Zorg dat u voldoende rechten op uw computer heeft om programma's te installeren en bestanden te maken, wijzigen en verwijderen.
- Zorg dat er voldoende schijfruimte beschikbaar is op de PC waar de Bronboek databestanden staan geïnstalleerd.
- Controleer uw printindelingen. Om artikelen te printen met een 13 cijferige code is het belangrijk om vooraf na te lopen of al uw printwerk met 13 cijferige artikelnummers goed verloopt. Het verstandigste is om hiervoor vooraf een testartikel te maken met een 13 cijferige ISBN code. Hiervoor kunt u bijvoorbeeld artikelnummer 9781234567897 gebruiken. Geef het artikel de prijs 0.00 en print hiermee alles wat u normaal ook print. Bijv. artikeletiket, kassabon, factuur, pakbon, inkooporder etc. Controleer of streepjescodes leesbaar zijn (bovenstaande code wordt door scanners vertaald tot 123456789x) en of de gehele code geprint wordt. Indien dit niet het geval is zal uw indeling moeten worden aangepast. Neem hiervoor contact op met de Bronboek Helpdesk.

#### **Neem bij twijfel altijd contact op met de Bronboek helpdesk!**

Afhankelijk van de omvang van uw database en de snelheid van uw systeem zal deze conversie kortere of langere tijd in beslag nemen. Gemiddelde tijdsduur is ongeveer 1 uur. Houdt hier rekening mee voordat u de conversie start.

## **1. Bepalen Bronboek map**

Voordat u kunt beginnen met de installatie dient u na te gaan waar bronboek is geïnstalleerd. Veel voorkomende lokaties zijn: c:\psboek,

f:\apps\psboek, e:\public\psboek e.d.

U kunt de map op de volgende methode bepalen:

- klik met uw rechtermuisknop op het icoontje van Bronboek of kassa en kies eigenschappen.

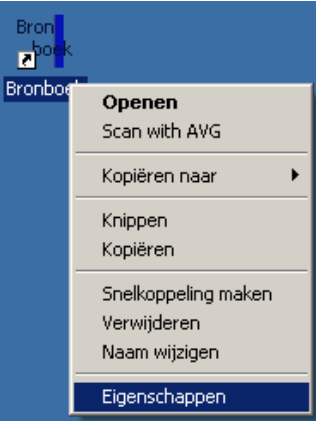

In het venster wat u krijgt kijkt u naar het tabblad "Programma" of "Snelkoppeling" (Zie onderstaand voorbeeld) De locatie van de Bronboek map staat bij de "Werkmap" of "Beginnen in". In sommige gevallen eindigt deze map met batnw, nwbat of psbat. Dit moet u

weglaten. Als de map na weglating van psbat, nwbat of batnw geen psboek meer bevat, moet u waarschijnlijk psboek toevoegen. (bijvoorbeeld F:\Public\Batnw wordt geen F:\Public\ maar F:\Public\psboek)

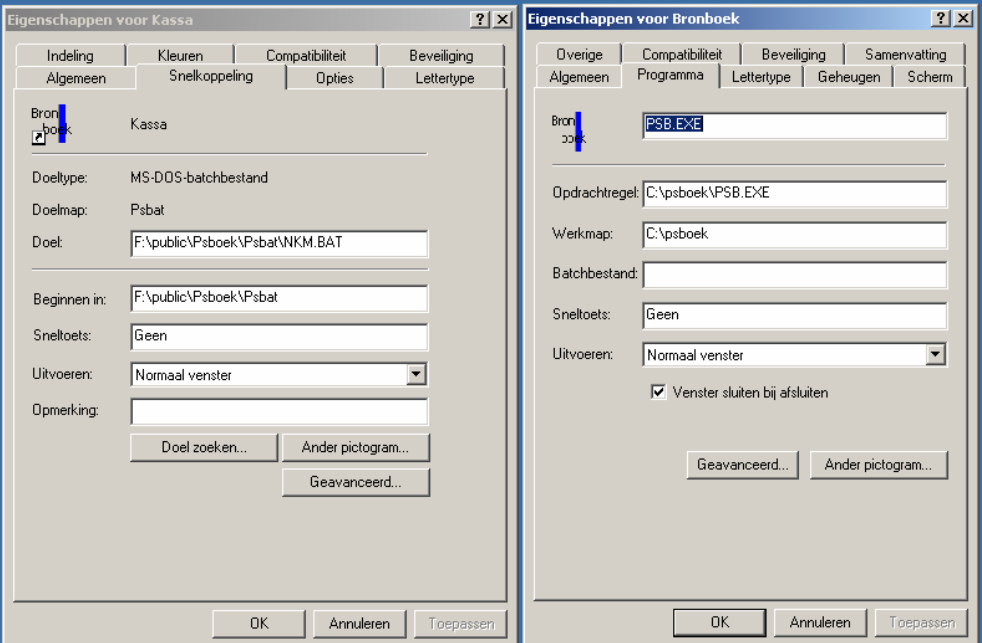

- **Noteer de map op de checklist!** 

## **2. Bepalen computer voor conversie**

Voor de conversie is het belangrijk om de juiste computer te selecteren voor de conversie. Hierbij is het belangrijk om twee situaties te onderscheiden:

- a. Uw heeft een losse server waar niet op wordt gewerkt
- b. 1 van uw PC's (vaak de kassa) is de server

#### **a. Losse server**

Kies voor de conversie een **snelle** PC waarop u reeds Bronboek gebruikt.

#### **b. PC is server**

Voer de conversie uit op de PC die de server is.

#### **3. Bepaal uw administratienummer**

- Start Bronboek
- Rechts onderin staat voor uw winkelnaam deze twee letterige code. (Zie onderstaand voorbeeld, in dit voorbeeld is het "AT"

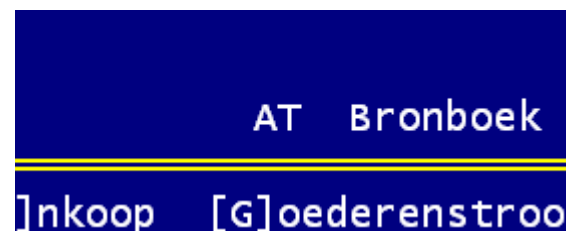

- **Noteer deze code op de checklist** 

# **4. Bepaal uw klantcode**

Bepaal welke klantcode u heeft bij Bronboek.

- Start Bronboek FTP
- Klik op Help > Over Bronboek FTP
- Kijk vervolgens bij "Gebruikers ID". Dit is een 3 cijferige code
- **Noteer deze code op de checklist**

## **5. Conversie programma installeren**

- Voer de installatie uit op de computer die u in de vorige stap heeft geselecteerd voor de conversie.
- Download het conversieprogramma vanaf http://www.bronboek.nl/isbn (onder het kopje downloads)
- Installeer het programma in uw Bronboek map. (deze heeft u in de vorige stap bepaald en op de checklist genoteerd)

# **6. Sluit alle Bronboek programma's af**

Vanaf nu mag er **absoluut NIEMAND meer in Bronboek** zitten. Indien dit wel het geval is, riskeert u onherstelbare schade aan uw bestanden! Controleer daarom goed of iedereen uit Bronboek is en sluit niet gebruikte computers af. Controleer op de conversie PC of er op de startbalk geen programma's geminimaliseerd staan opgestart.

# **7. Back-up van de Bronboek data maken**

Maak een backup van de map waarin de databestanden staan van Bronboek. Dit is vaak de map PSDATA binnen de bronboek map. Binnen deze map staat altijd het bestand fbmemo.dat. (alle andere bestanden in deze map moeten uiteraard OOK word gebackuped)

## **8. Uitvoeren conversie**

- Start het conversieprogramma (via Start > Programma's > Bronboek > Bronboek ISBN-EAN of via het icoontje op uw bureaublad)
- Vul uw klantcode in (zie uw checklist)
- Vul uw administratienummer in (zie uw checklist)
- Vul uw programma folder in. Dit is dus de Bronboek map, zie uw aantekening op de checklist. (vaak staat deze reeds goed ingevuld)
- Vul de databasefolder in (vaak staat deze reeds goed ingevuld)
- Controleer of alle gegevens correct zijn ingevoerd en of alle punten van uw checklist tot hier correct zijn uitgevoerd
- Klik op Start
- U krijgt een melding waarin de datum staat waarop de database voor het laatst is gewijzigd. Deze datum moet overeen komen met de datum en tijd waarop u de laatste wijzigingen heeft ingevoerd in Bronboek.

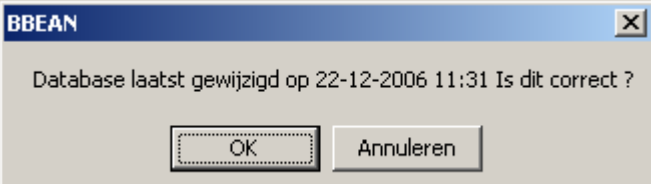

- Druk alleen op OK indien dit overeenkomt met uw verwachtingen. Zo niet, klik op Annuleren, controleer uw gegevens en druk nogmaals op Start. Als u de fout niet kunt vinden, neem contact op met Bronboek.
- Wacht nu tot de conversie is uitgevoerd. Voer tijdens de conversie geen andere programma's uit.

# **9. Controleer conversieverslag**

Wanneer de conversie is afgerond, komt het resultaat op het scherm. Dit resultaat dient u zelf te controleren op foutmeldingen. Dit zelfde resultaat wordt ook via e-mail naar de helpdesk van Bronboek verstuurd zodat Bronboek ook is geïnformeerd. Als U een melding krijgt dat het verzenden van de email niet is gelukt, verzoeken wij u om deze e-mail zelf naar ons te versturen.

Start uw e-mail programma en druk in het bericht venster op de rechter muisknop. Kies vervolgens voor 'plakken'. Stuur dit email bericht naar helpdesk@bronboek.nl

Mogelijke fouten kunnen optreden wanneer U al een artikel met een EAN code heeft ingevoerd. U ziet dan een foutmelding als volgt:

Error: 5 Duplicate Record Found. Check <naam>.err for details.

Zie het in de melding genoemde bestand voor de betreffende artikelcodes (het bestand <naam> bevindt zich in de database folder). Voor deze artikelen dient de voorraad gecontroleerd en zonodig gecorrigeerd te worden.

Heeft U twijfels over het resultaat van de conversie, dan kunt U altijd contact opnemen met de helpdesk van Bronboek.

# **10. Instellen Bronboek FTP voor EAN (ISBN 13)**

- Start Bronboek FTP. Klik hierin op de knop met de blauwe 10.

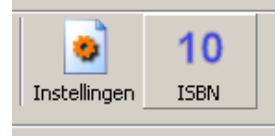

- Klik op "Ik gebruik ISBN 13"
- Klik op JA om te bevestigen dat u nu ISBN13 gebruikt
- De blauwe 10 is nu vervangen door een groene 13

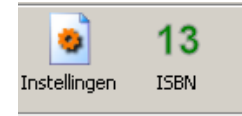

## **11. Stel Uw scanners opnieuw in**

- Ga naar http://www.bronboek.nl/isbn
- Download de scanner instructie voor de scanners die u heeft. U kunt het merk en model meestal onderop de scanner vinden.
- Print van de instructies pagina 1. (de tweede pagina is bijna nooit nodig)
- Scan alle streepjes codes op de uitgeprinte pagina's 1 voor 1 in de volgorde waarop ze op de pagina staan.

# **12. Klaar**

U bent nu helemaal klaar voor ISBN13 en kunt weer aan de slag!

# **Checklist ISBN – EAN conversie**

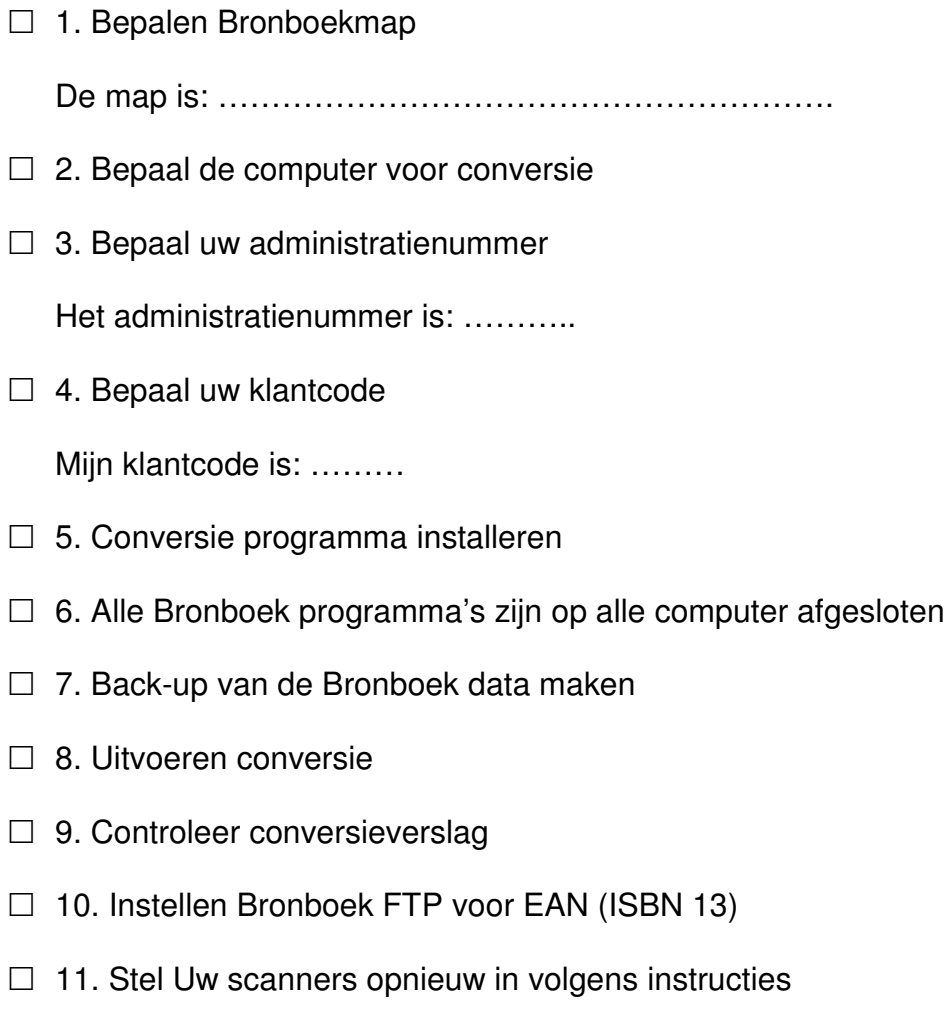

□ 12. Klaar!

## **Telefoonnummers Bronboek:**

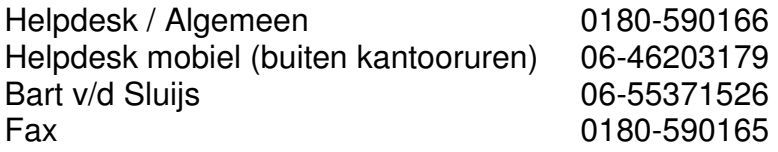